## Registrierung im Mandantenportal

# Mein Mandantenportal

## Erste Schritte im Mandantenportal

Wie erhalten Sie einen Zugang zum Mandantenportal?

# Direkte Kontaktaufnahme

Welche Einstellungen können Sie flexibel vornehmen?

finfire Stand: 2022/09 Sie haben Fragen an uns? Kontaktieren Sie uns gerne.

Wie melden Sie sich am besten in Ihrem neuen Portal an?

# **Registrierung und Login**

Wir unterstützen Sie bei den ersten Schritten in Ihrem Mandantenportal

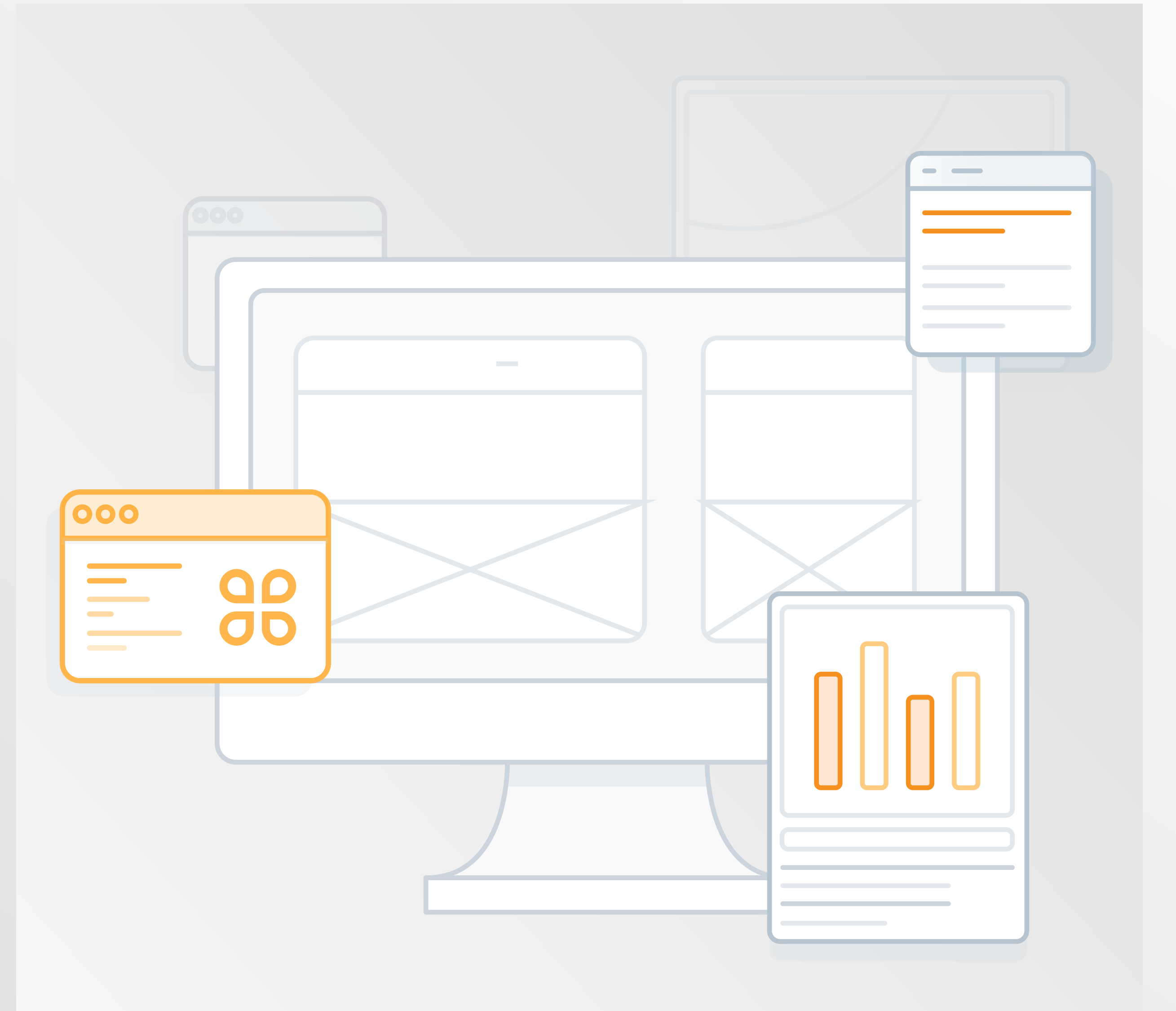

# Registrierung und Login

So einfach funktioniert die Anmeldung in Ihrem eigenen Mandantenportal

Jeder Anfang ist schwer, aber nicht bei uns. Für einen leichten Einstieg erhalten Sie von uns eine personalisierte Einladung zur Registrierung für Ihr neues Mandantenportal. In der E-Mail ist ein direkter Registrierungslink enthalten, sodass Sie mit nur einem Klick auf die Registrierungsmaske weitergeleitet werden.

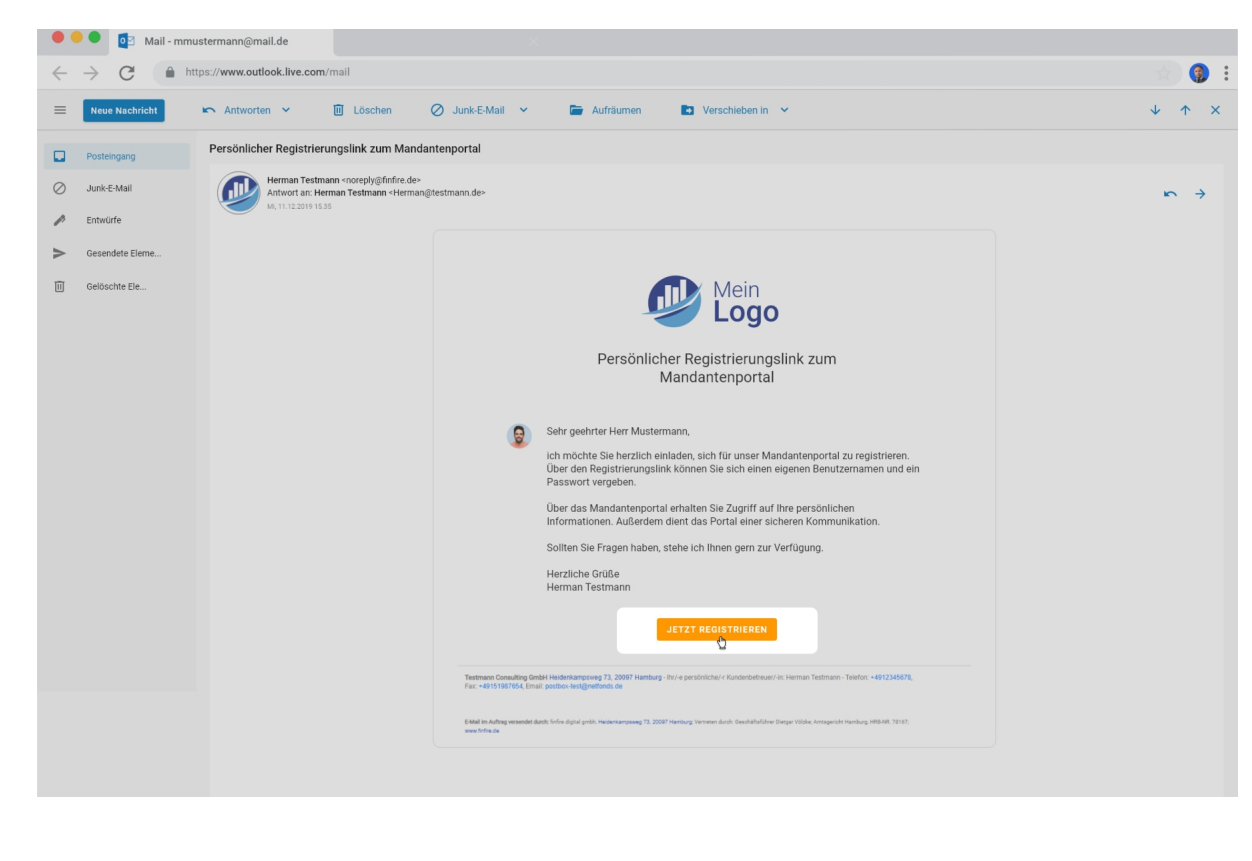

## Registrierung im Mandantenportal

In der Registrierungsansicht angekommen, können Sie Ihren individuellen Zugang anlegen. Der Benutzername wird in erster Linie mit Ihrer E-Mail Adresse vorausgefüllt, kann jedoch von Ihnen auf einen beliebigen Benutzernamen geändert werden. Das Passwort können Sie frei wählen, so lange es bei der Prüfung der Komplexitätsvoraussetzungen dem hohen Sicherheitsstandard entspricht.

Der Registrierungslink kann nur einmalig zur Erstellung eines Zuganges verwendet werden. Der Link behält ab dem Erhalt der E-Mail für 30 Tage seine Gültigkeit.

Beachten Sie bitte bei einer individuellen Vergabe Ihres Benutzernamen, dass sich kein Leerzeichen am Ende einschleicht. Das Leerzeichen kann bei dem späteren Login dazu führen, dass Sie sich nicht anmelden können. Bevor Sie die Registrierung final abschließen können, benötigen wir noch eine Bestätigung der Nutzungsbedingungen und Datenschutzhinweise. Nun können Sie die Registrierung durch Klick auf den entsprechenden Button abschließen.

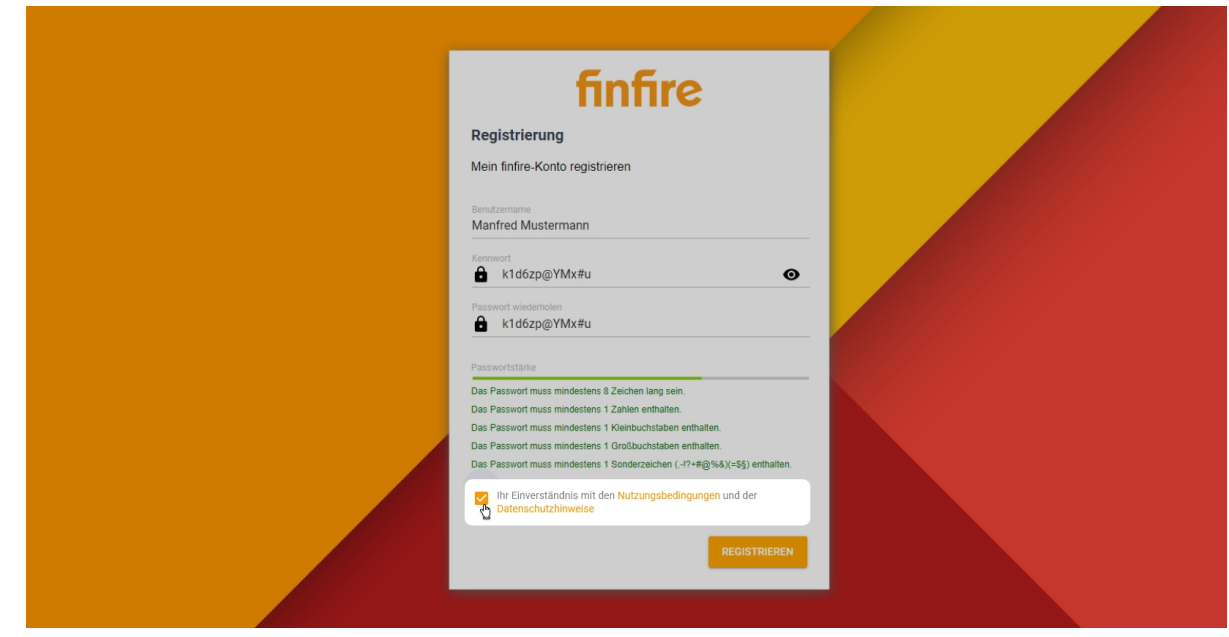

Ohne Aufwand direkt auf die eigenen Daten zugreifen. Sie haben sich erfolgreich registriert und werden nun automatisch auf die finfire Login-Maske weitergeleitet, um sich entsprechend in dem Mandantenportal anzumelden. Durch den Schnellzugriff auf Ihren Startbildschirm auf dem jeweiligen Endgerät können Sie sich jederzeit ganz einfach und unkompliziert im Mandantenportal anmelden. Probieren Sie es direkt aus:

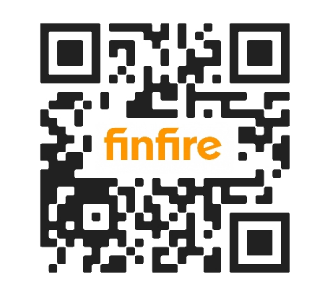

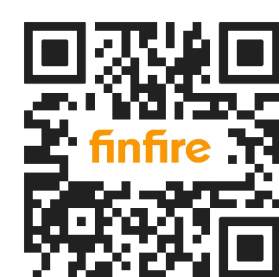

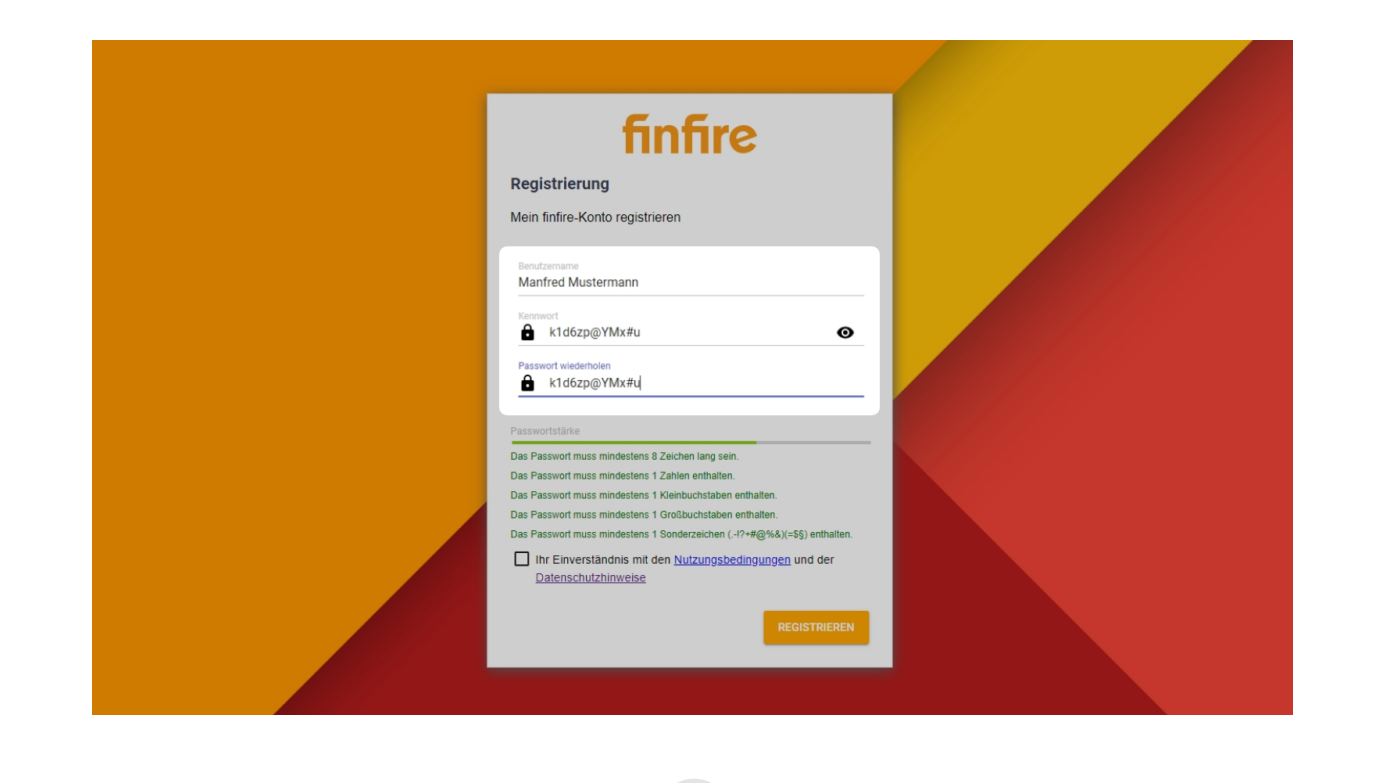

## Mein Mandantenportal – Login leicht gemacht

Betriebssystem iOS Betriebssystem Android

Sie möchten das Mandantenportal lieber über den Browser öffnen? Dann empfehlen wir Ihnen, den Login unter [https://](https://finfire.de/app/) [finfire.de/app/](https://finfire.de/app/) entweder als Favorit über das Stern-Symbol (am Ende einer URL) zu hinterlegen oder als Web App auf Ihrem Startbildschirm. Dafür klicken Sie auf den Download-Button "finfire installieren" und die Web App wird als Verknüpfung auf Ihren Startbildschirm gespeichert. Nun gelangen Sie mit nur einem Klick direkt in die Login-Maske.

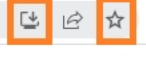

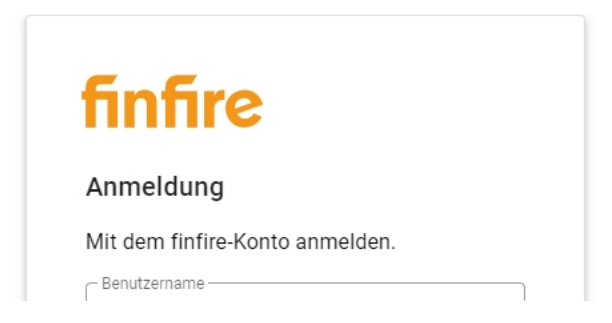

# Registrierung und Login

So einfach funktioniert die Anmeldung in Ihrem eigenen Mandantenportal

Über die Login-Maske können Sie bei Bedarf über den Button "Passwort vergessen" das Passwort zurücksetzen und ein neues vergeben. Sollten Sie grundsätzlich Ihr Passwort ändern wollen, können Sie dies in Ihrem Benutzerprofil unter Kontoeinstellungen jederzeit vornehmen. Der generierte Link für den Reset erhalten Sie per E-Mail und können innerhalb von zwei Tagen Ihr Passwort zurücksetzen.

Je nachdem, welches Endgerät Sie verwenden, kann es vorkommen, dass der kleine Tour-Guide "fin" Ihnen die Sicht etwas versperrt. Daher können Sie mit einem Klick auf "fin" die Position an eine von sechs vorgegebenen Punkten verschieben. Für Ihren nächsten Login merkt sich "fin", wo Sie ihn zuletzt abgelegt haben.

Zusätzlich können Sie nach der ersten Anmeldung Ihr Google-Konto mit dem Mandantenportal verbinden. Durch die Verknüpfung können Sie sich mit allen Endgeräten jederzeit mit nur einem Klick einloggen. Wie Sie die Verknüpfung vornehmen können, erfahren Sie im nächsten Abschnitt unter "Erste Schritte im Mandantenportal".

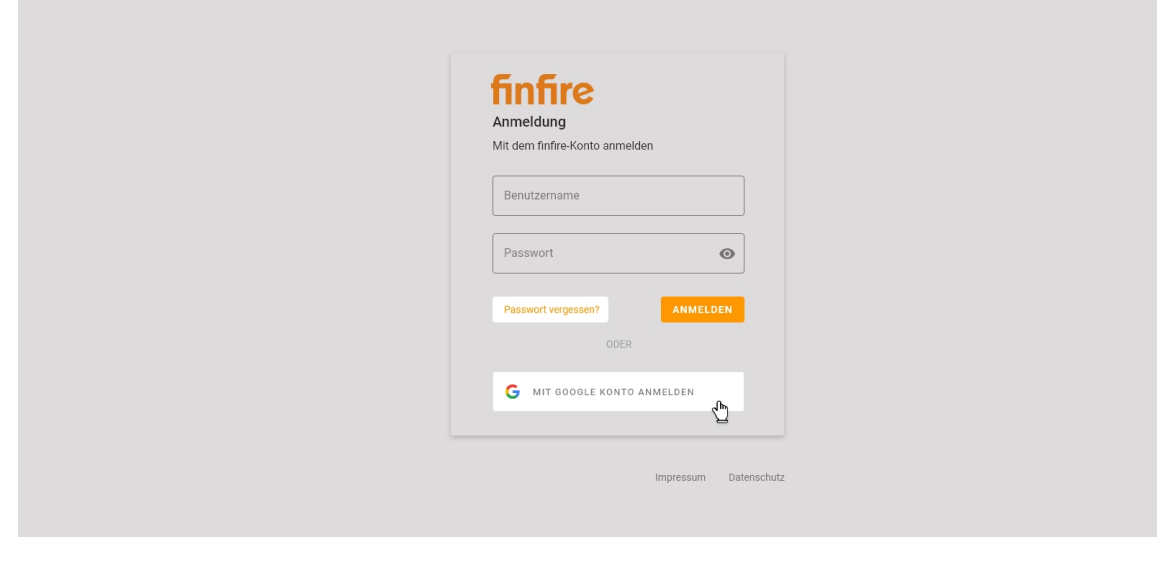

Sie möchten Ihren Benutzernamen ändern? Sprechen Sie uns gerne an. Wir nehmen die Änderung für Sie wunschgemäß vor.

 $\tilde{1}$ 

### $\boldsymbol{i}$

Herzlich willkommen! Sie haben sich erfolgreich in Ihrem Mandantenportal angemeldet und werden direkt von Ihrem interaktiven Tour-Guide "fin" begrüßt.

"fin" unterstützt Sie dabei, sich in Ihrem Mandantenportal zurechtzufinden und informiert Sie über Neuerungen und Weiterentwicklungen.

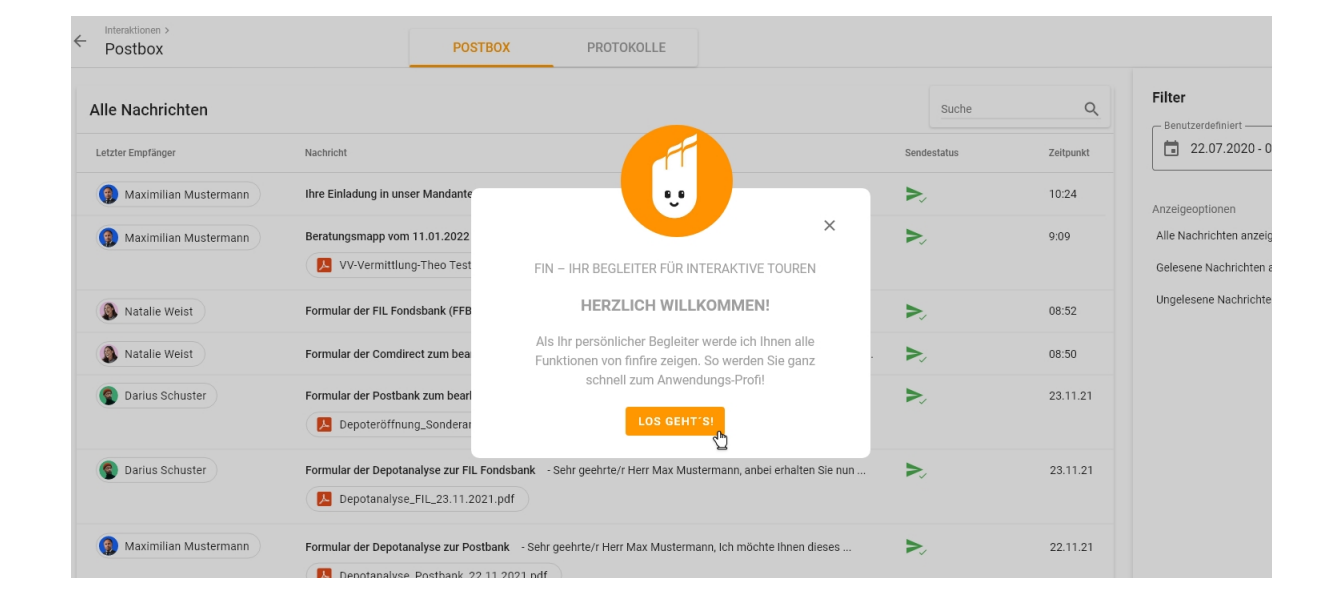

Machen Sie das Mandantenportal zu Ihrem persönlichen Zuhause. Über Ihre Initialen, die Sie rechts oben finden, können Sie Ihre Profileinstellungen vornehmen. Durch Klick auf "Einstellungen" gelangen Sie in die Profildetails zu Ihrem Konto.

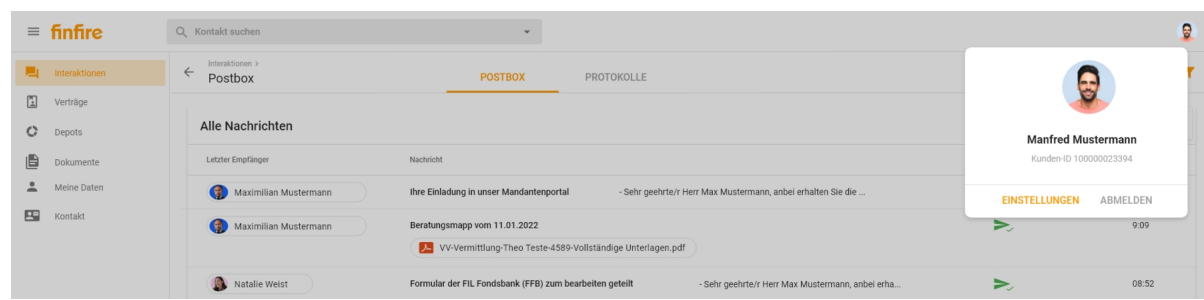

#### Erste Schritte im Mandantenportal

Mit Klick auf die "Persönlichen Daten" können Sie Ihrem Profil einen persönlichen Touch verleihen, in dem Sie ein Bild von sich hochladen. Zudem ermöglichen Sie Ihrem betreuenden Kontakt Sie zuzuordnen und sympathisieren gleichzeitig Ihre Interaktionen.

Sie möchten kein Profilbild hinterlegen? Kein Problem. Im Hinblick auf die Datenschutzbestimmungen wird das Recht des

Bilduploads einzig und allein Ihnen eingeräumt. Sofern Sie kein Bild hochladen, werden automatisch Ihre Initialen bestehend aus den Anfangsbuchstaben Ihres Vor- und Nachnamens hinterlegt.

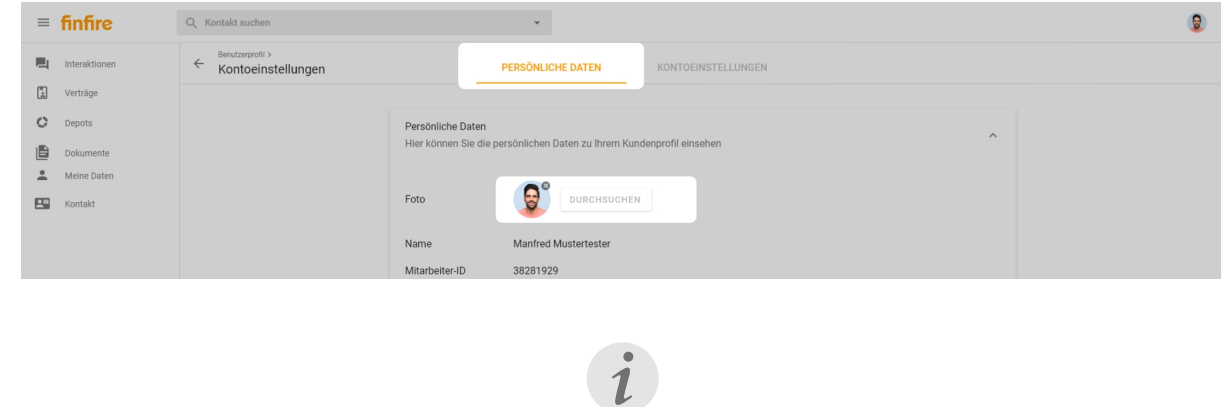

Damit Sie erfolgreich Ihr Profilbild hochladen können, verwenden Sie die optimale Größe von 200x200 bei einer maximalen Speichergröße von 10 MB. Zulässige und bekannte Dateitypen sind die Formate PNG und JPEG.

# Registrierung und Login

## So einfach funktioniert die Anmeldung in Ihrem eigenen Mandantenportal

Über die "Kontoeinstellungen" können Sie neben der Einsicht Ihres Benutzernamen auch Ihr Passwort zurücksetzen und die Verknüpfung zu Ihrem Google-Konto vornehmen.

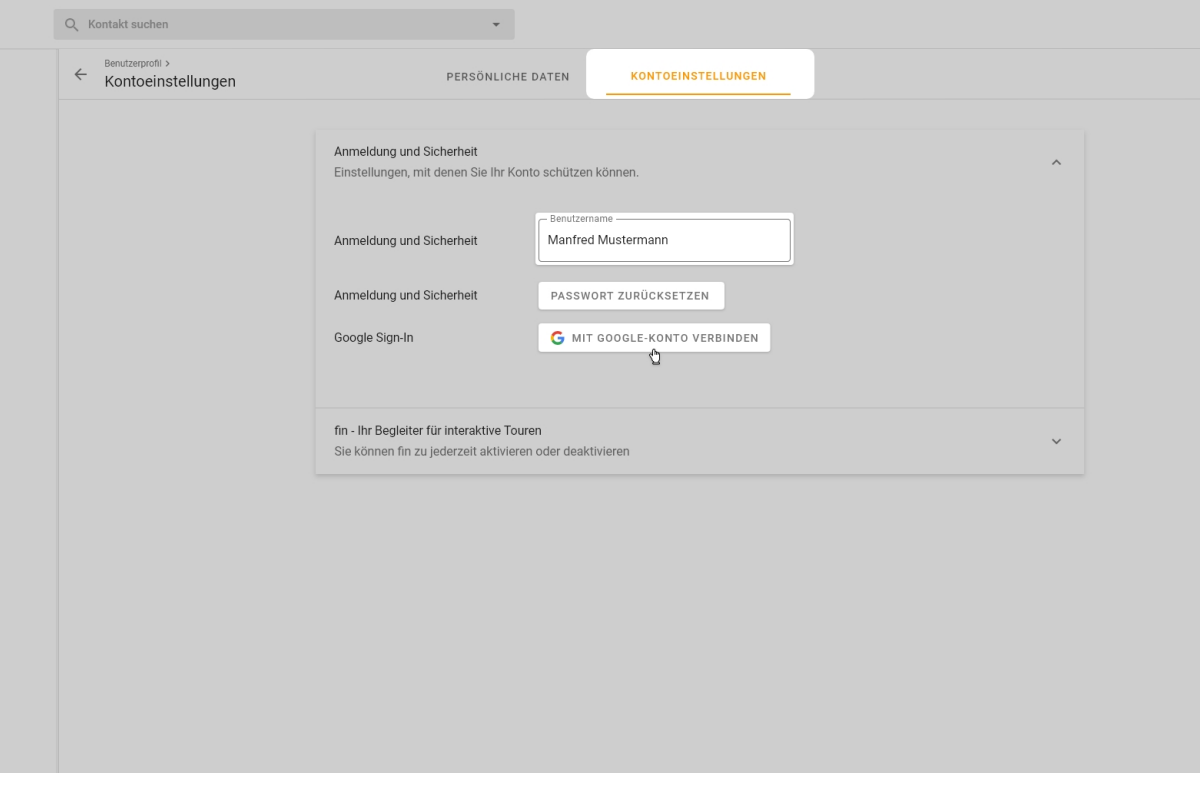

Sparen Sie Zeit bei dem nächsten Login durch die Verknüpfung eines bestehenden Google-Kontos. Die dabei verwendeten Daten für den Login werden nicht an Dritte weitergegeben. Auch Ihre regulären Zugangsdaten werden nicht mit Google geteilt.

Nach der Verknüpfung wird Ihnen Ihre Google E-Mail-Adresse angezeigt. Sie können sich nun bequem ab dem nächsten Login durch Klick auf den Button "Mit Google-Konto anmelden" verbinden.

Sie möchten die Verknüpfung aufheben? Kein Problem. Sie können jederzeit die Verbindung aufheben.

## $\mathbf{i}$

Als weitere Einstellung können Sie die Aktivierung und Deaktivierung des Tour-Guides "fin" vornehmen. Bei Deaktivierung entfällt die Ansicht des kleinen Avatars und Sie erhalten im Umkehrschluss keine Schulungsstrecken, Informationen über neue Features oder relevante Weiterentwicklungen.

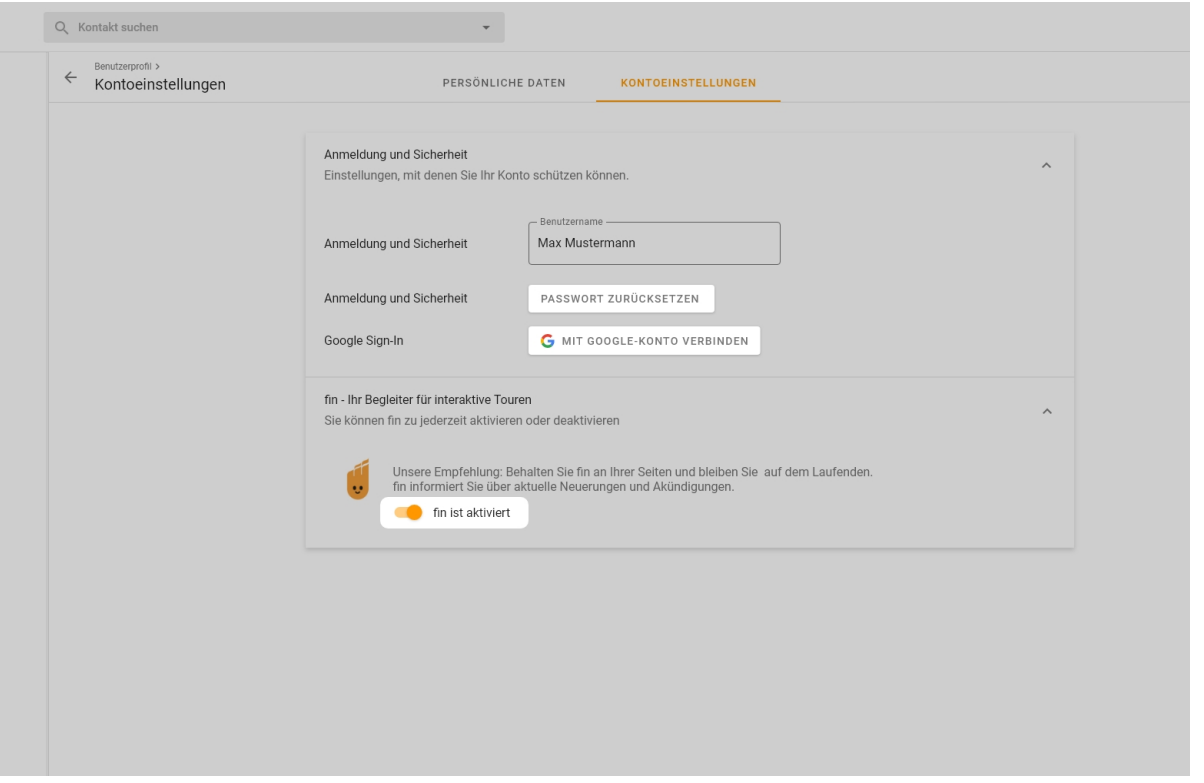

Bitte beachten Sie, dass bei einer Deaktivierung der Tour-Guide "fin" automatisch nach 28 Tagen wieder aktiviert wird. Eine Deaktivierung muss dann erneut durchgeführt werden.

Nach der Verknüpfung wird Ihnen Ihre Google E-Mail-Adresse angezeigt. Sie können sich nun bequem ab dem nächsten Login durch Klick auf den Button "Mit Google-Konto anmelden" verbinden.

Sie möchten die Verknüpfung aufheben? Kein Problem. Sie können jederzeit die Verbindung aufheben.

Als weitere Einstellung können Sie die Aktivierung und Deaktivierung des Tour-Guides "fin" vornehmen. Bei Deaktivierung entfällt die Ansicht des kleinen Avatars und Sie erhalten im Umkehrschluss keine Schulungsstrecken, Informationen über neue Features oder relevante Weiterentwicklungen.

Sie haben Fragen? Wir sind für Sie da. In Ihrer Navigation stehen Ihnen unter "Kontakt" alle relevanten Informationen zu Ihrem/r zugeordneten Kundenbetreuer/-in zur Verfügung.

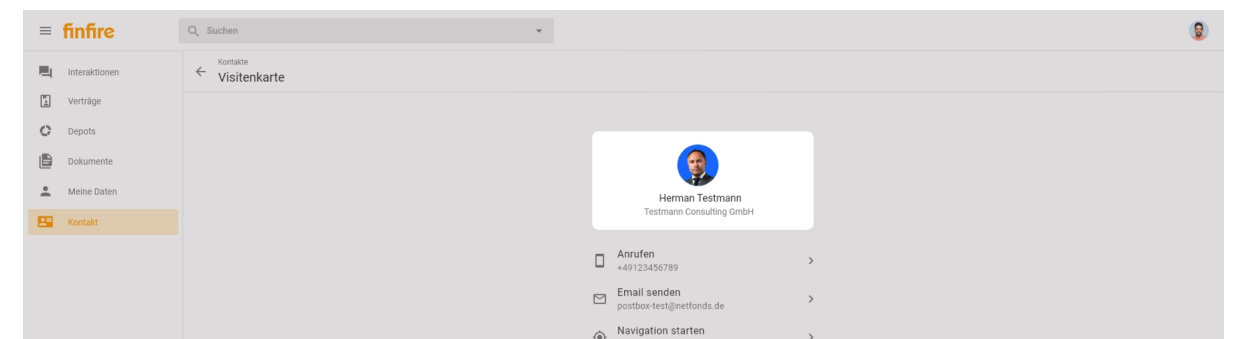

#### Direkte Kontaktaufnahme

Kontaktieren Sie uns bequem von Zuhause oder auch von unterwegs - ob per Telefon, E-mail oder direkter Nachricht über die Interaktionen in Ihrem Mandantenportal.

Komfortable Funktionen über die mobile App. Mit nur einem Klick auf die Rufnummer über das Mandantenportal wird diese direkt über Ihr Smartphone angewählt. Auch die Navigation zu Ihrem/r Berater/-in funktioniert identisch. Klicken Sie einfach auf die Adresse und es öffnet sich automatisch Google Maps (oder die Karte bei iOS) und führt Sie umgehend in die Räumlichkeiten.

Relevante Informationen direkt einsehbar. Alle wesentlichen Informationen, wie bspw. die Erstinformation, Unternehmensprofil oder Datenschutzhinweise, sind jederzeit für Sie einsehbar und können auf Wunsch von Ihnen heruntergeladen werden.